### Real Time Analytics with Event Hubs and Azure **Stream Analytics**

Chris Testa-O'Neill

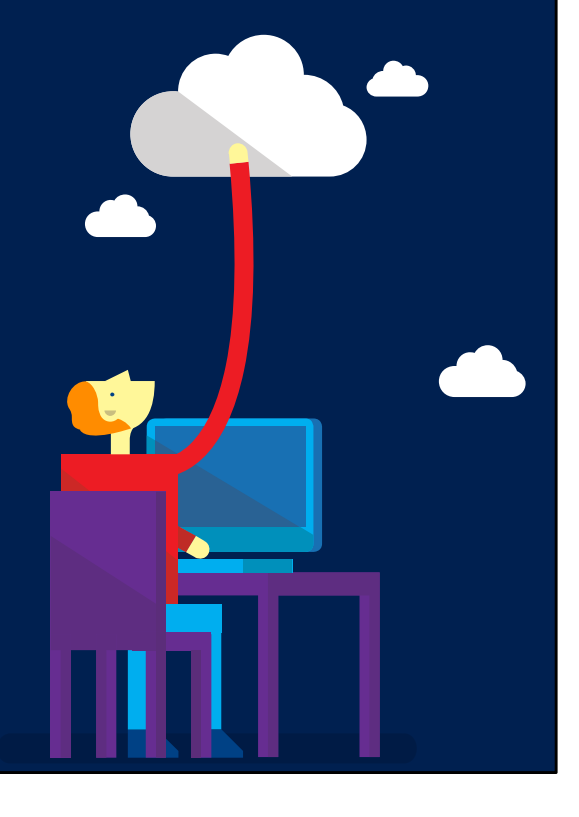

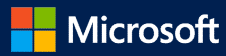

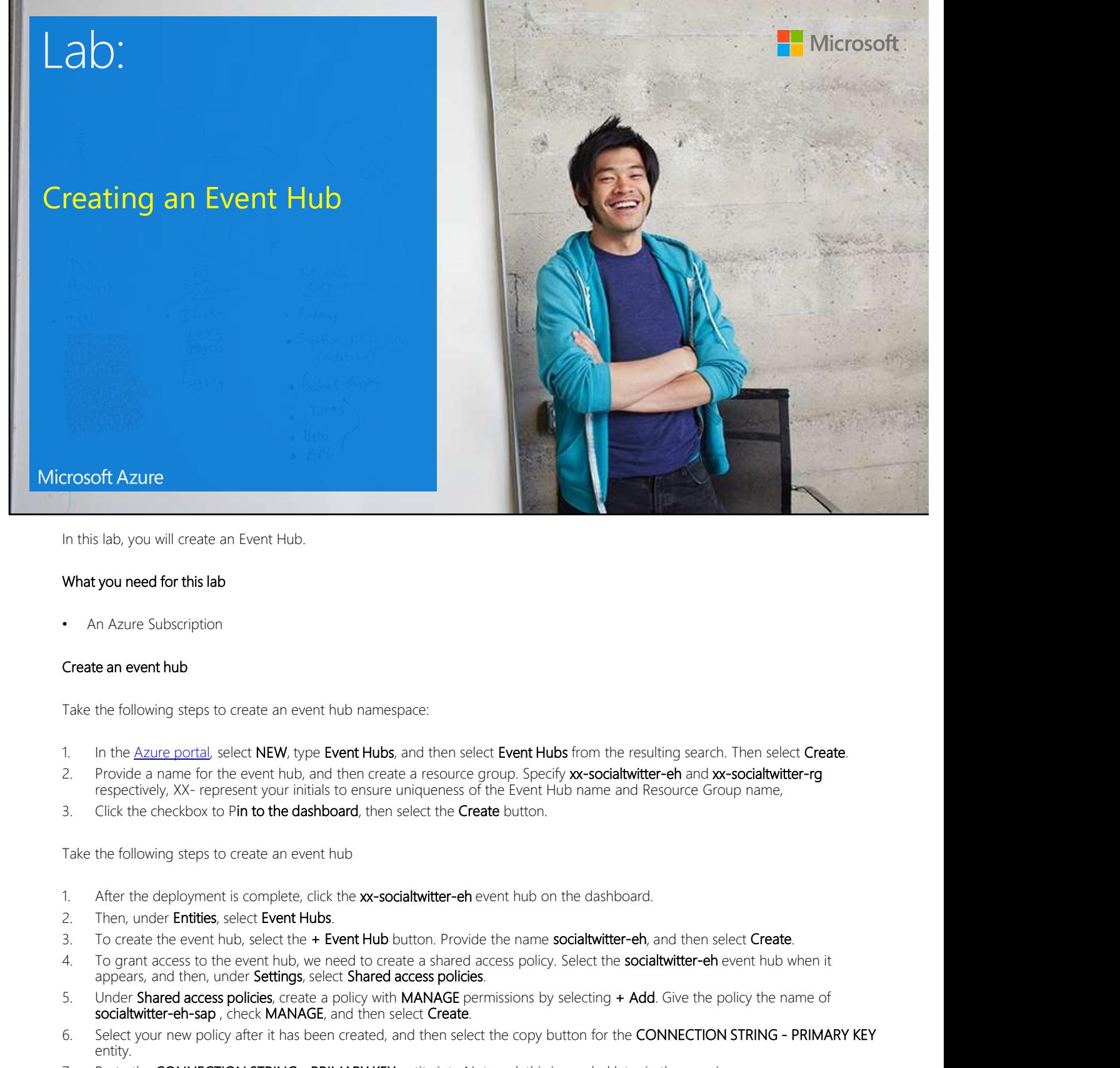

In this lab, you will create an Event Hub.

#### What you need for this lab

An Azure Subscription

#### Create an event hub

Take the following steps to create an event hub namespace:

- 
- 
- 

Take the following steps to create an event hub

- 
- 
- 
- Create an event hub<br>
Take the following steps to create an event hub namespace:<br>
1. In the <u>Azure portal</u>, select NEW, type Event Hubs, and then select Event Hubs from the resulting search. Then select Create.<br>
2. Provide Create an event hub<br>
Take the following steps to create an event hub namespace:<br>
1. In the <u>Azure portal</u>, select NEW, type Event Hubs, and then select Event Hubs from the re<br>
2. Proide a name for the event hub, and then c
- 
- What you need for this lab<br>
 An Azure Subscription<br>
 Create an event hub<br>
Take the following steps to create an event hub ramespace<br>
1. In the <u>Azure aontal</u> select NEW, type Event Hubs and the select Event Hubs from the entity.
- 
- 

6/29/2017 2:20 PM

This lab is complete

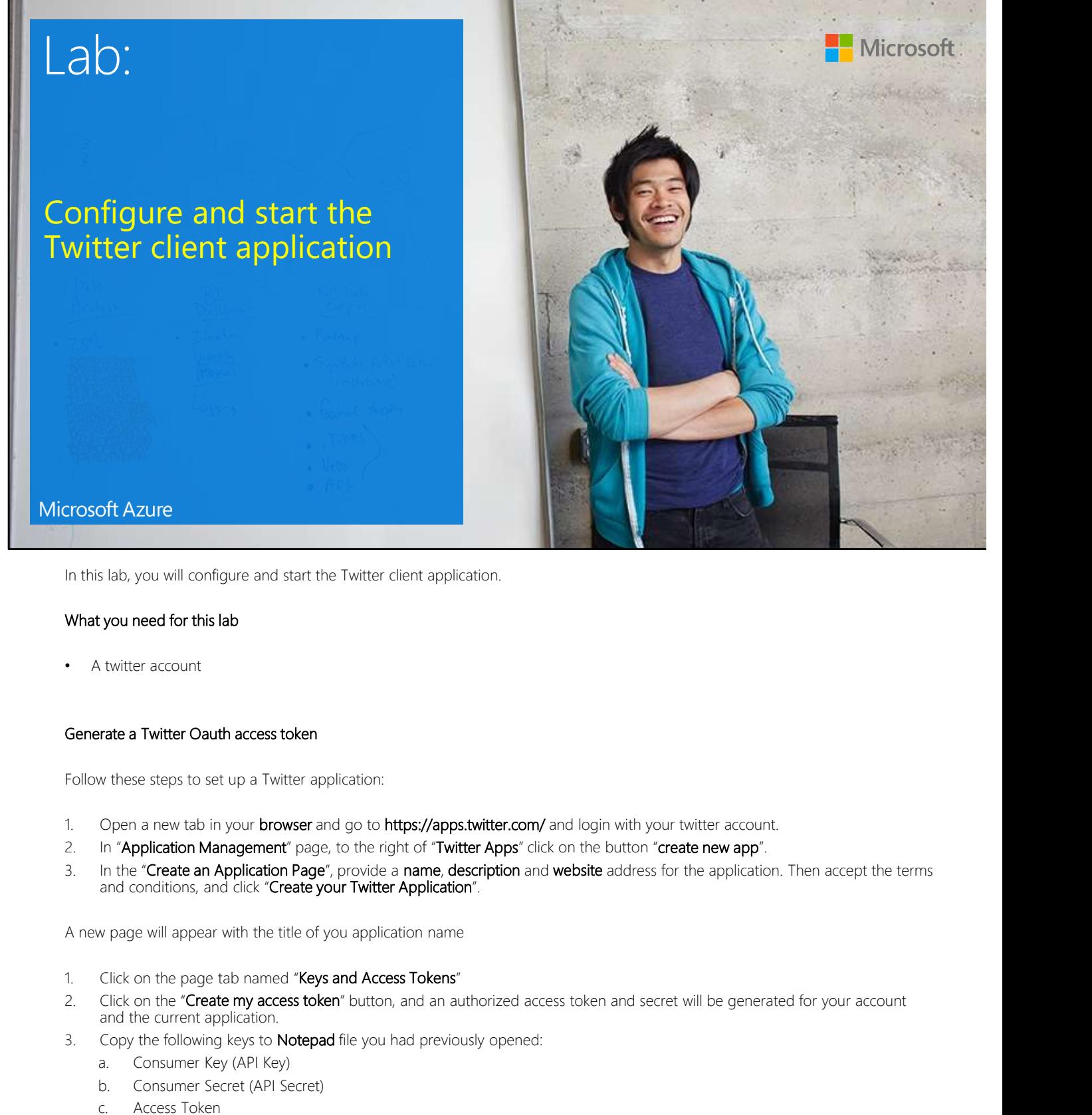

In this lab, you will configure and start the Twitter client application.

#### What you need for this lab

A twitter account

Follow these steps to set up a Twitter application:

- 
- 
- and conditions, and click "Create your Twitter Application".

A new page will appear with the title of you application name

- 
- and the current application. In this iao, you will comigute and start the Twitter citem application.<br> **Schemate a Twitter account**<br> **Senerate a Twitter Oauth access token**<br> **Senerate a Twitter Oauth access token**<br> **Senerate a Twitter of Duly our brows Example 18 True Consumer Scheme**<br> **A.** Consumer Account that access to keen<br>
withere a Twitter application:<br>
Open a new tab in your browser and go to https://apps.twitter.com/ and login with your twitter<br>
In "Application **you need for this lab**<br> **b**<br> **consumption**<br> **consumption**<br> **consumption**<br> **consumption**<br> **consumption**<br> **consumption Management (a)**  $\alpha$  to the right of Twitter Apps' dick on the button "create n<br> **consumption Management** the account white account<br>
with the set application which access to set up a Twitter application:<br>
Open a new tab in your browser and go to https://apps.twitter.com/ and login with your twitter<br>
In 'Application Management' Fraction and Market and The application<br>
whise steps to set up a Twitter application:<br>
Open a new tab in your browser and go to https://apps.twitter.com/ and login with your twitter<br>
In "Application Management" page, to th
- -
	-
	-
	-

#### Set up the application

Follow these steps to set up the application:

- 1. Download the TwitterWPFClient.zip, and then unzip it.
- 
- Follow these steps to set up the application:<br>
2. Download the TwitterWPFClient.zip, and then unzip it.<br>
2. Run the TwitterWPFClient.exe application<br>
3. Then enter your data in the sublist below from Notepad into the Twitt 5/29/2017 2:20 PM<br>3. Download the TwitterWPFClient.zip, and then unzip it.<br>3. Then enter your data in the sublist below from Notepad into the TwitterWPFClient.exe application. Optional: You can<br>3. Then enter your data in t 6/29/2017 2:20 PM<br>
We these steps to set up the application:<br>
Download the TwitterWPFClient.exe.application<br>
Run the TwitterWPFClient.exe application<br>
Then enter your data in the sublist below from Notepad into the Twitter the TwitterWPFClient.exe application Motion of the Twitter WPFClient zip, and then unzip it.<br>
Download the Twitter WPFClient zip, and then unzip it.<br>
Run the **Twitter WPFClient exe** application<br>
Then enter your data in the sublist below from **Notepad** into th whese steps to set up the application:<br>
Download the TwitterWPFClient.zip, and then unzip it.<br>
Run the **TwitterWPFClient.zip**, and then unzip it.<br>
Run the **TwitterWPFClient.exe** application<br>
Then enter your data in the sub
	-
	-
	-
	-
	-
- w these steps to set up the application:<br>
Download the TwitterWPFClient.zip, and then unzip it.<br>
Run the TwitterWPFClient.cip, and then unzip it.<br>
Run the TwitterWPFClient.exe application<br>
Then enter your data in the subli whese steps to set up the application:<br>
Download the Twitter/WPFClient zip, and then unzip it.<br>
Run the Twitter/WPFClientexe application<br>
Then enter your data in the sublist below from **Notepad** into the T**witter/WPFClient** w these steps to set up the application:<br>
Download the TwitterWPFClient.zip, and then unzip it.<br>
Run the TwitterWPFClient.exe application<br>
Then enter your data in the subslit below from **Notepad** into the Twitter-WPFClient **fo/29/2017**<br> **Controls the Twitter-WPFClient,zip**, and then unzip it.<br> **Download the Twitter-WPFClient exer** sopplication:<br>
Rivin the **Ture Hub Conection stripge of the Substitution string file to persist these settings,** 6/29/2017<br>
enload the TwitterWPFClient zip, and then unzip it.<br>
he TwitterWPFClient zie application:<br>
entier your data in the sublist below from Notepad into the TwitterWPFClient.exe application. Optional: You can<br>
be the ;EntityPath=socialtwitter-eh AT THE END OF THE STRING. 6/29/2017 2:20 PM<br>
1. <u>Devenious the twitterWPFClient x-p</u> and then undplit.<br>
2. Run the TwitterWPFClient cee application<br>
3. Then enter your data in the sublist below from Notepad into the TwitterWPFClient exe application Follow these steps to set up the application:<br>
1. <u>Church the TwitterWPFClient are</u> application in the subject the multiple of the play below from **Notepad** into the **TwitterWPFClient.exe explication**, Optional: You can<br>
a
- multiple keywords separated by a comma.
- leave the application running.

Keep all applications running

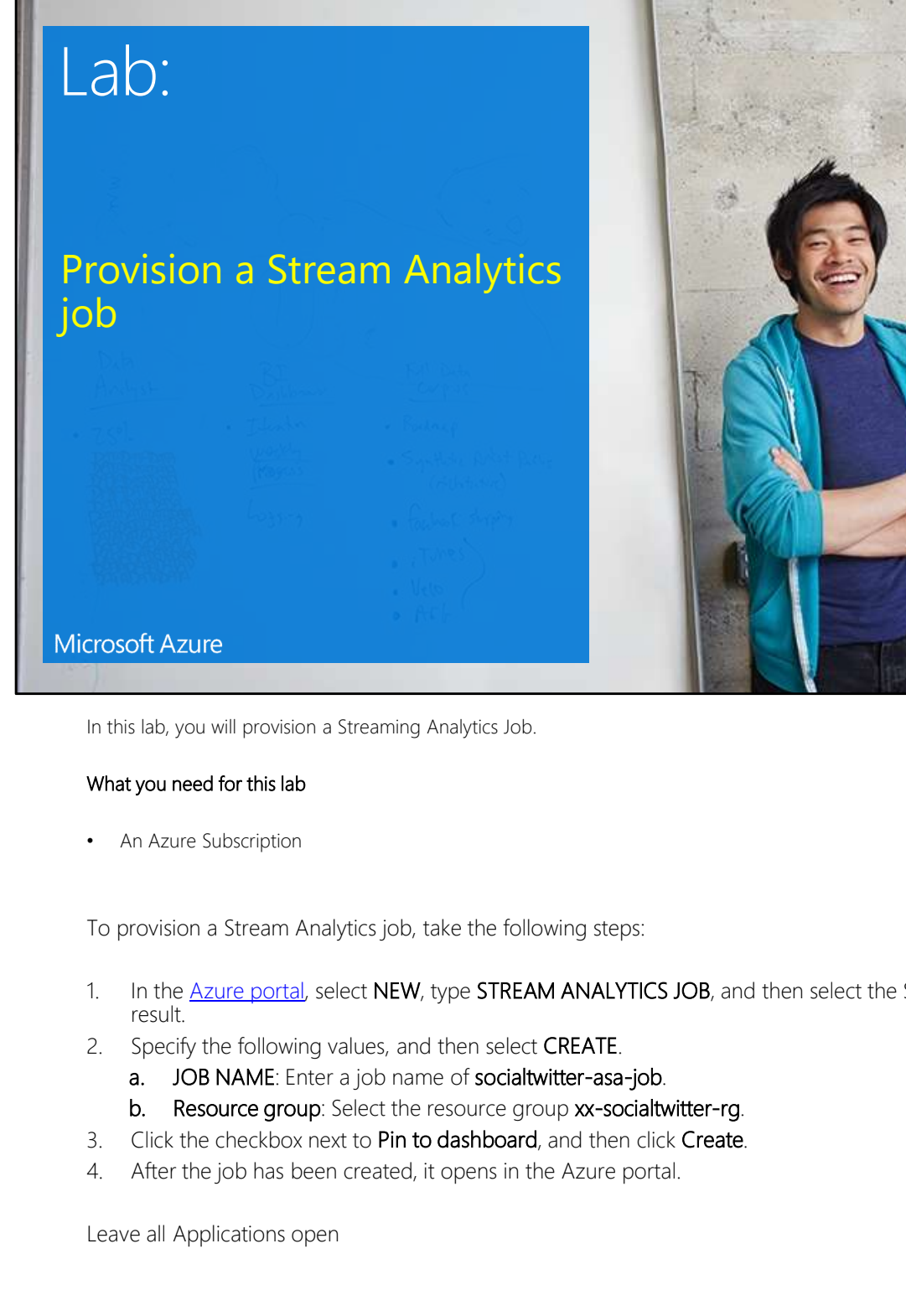

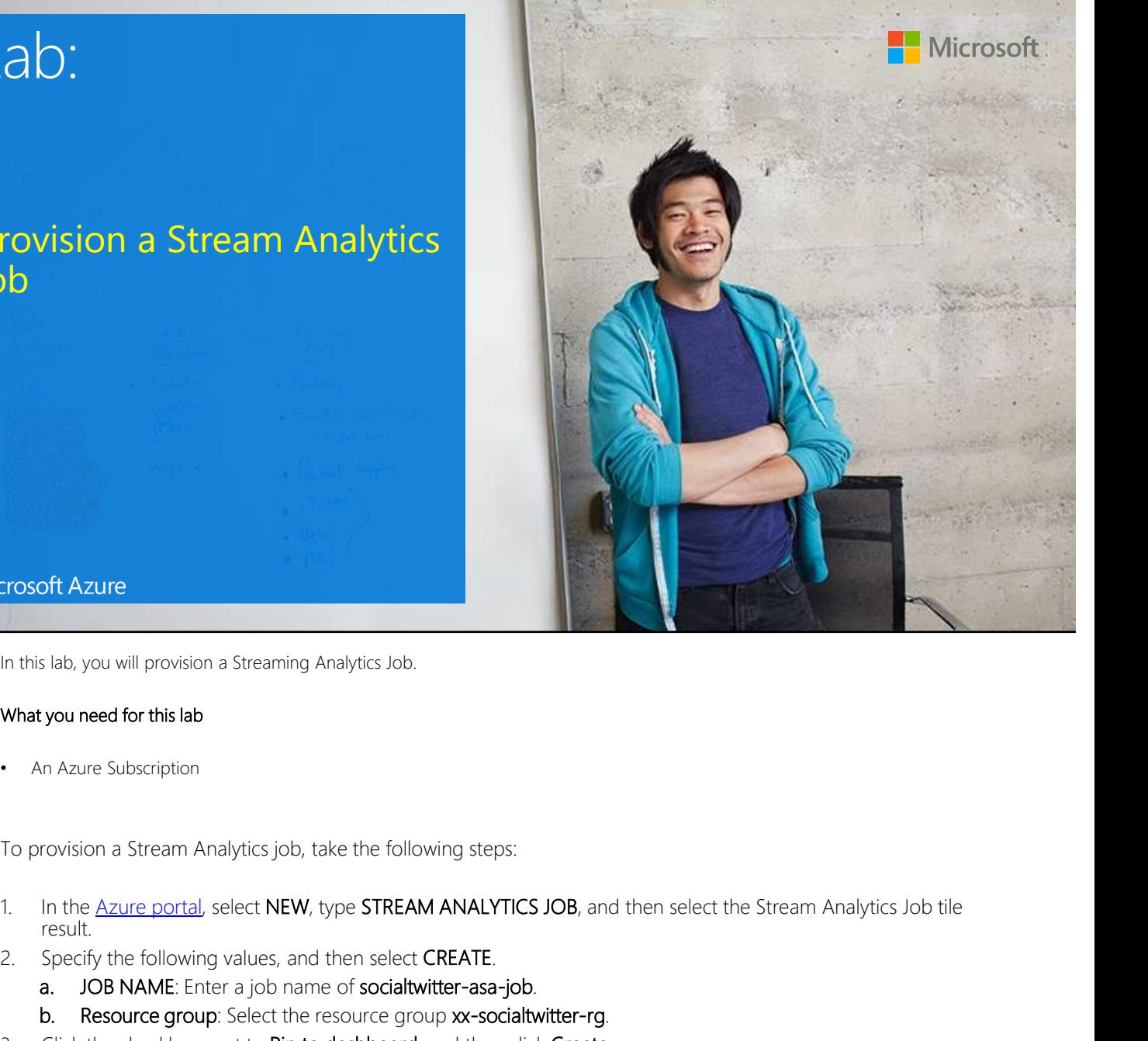

In this lab, you will provision a Streaming Analytics Job.

#### What you need for this lab

• An Azure Subscription

To provision a Stream Analytics job, take the following steps:

- result.
- -
	-
- 
- 

Leave all Applications open

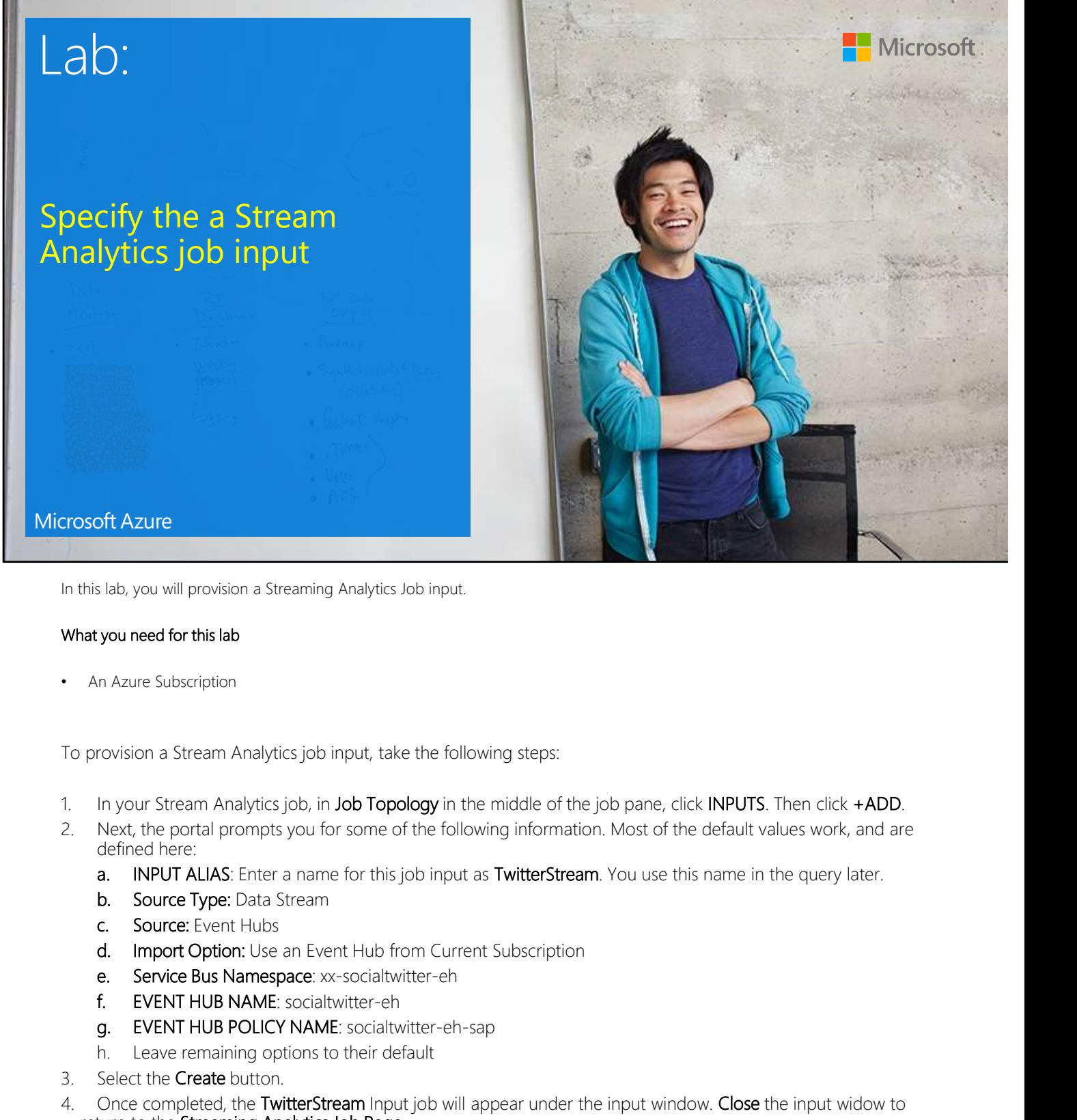

In this lab, you will provision a Streaming Analytics Job input.

#### What you need for this lab

An Azure Subscription

To provision a Stream Analytics job input, take the following steps:

- 
- defined here: is lab, you will provision a Streaming Analytics Job input.<br>
you need for this lab<br>
n Azure Subscription<br>
n Azure Subscription<br>
trovision a Stream Analytics job, in Job Topology in the middle of the job pane, click INPUTS. h. Leave remaining options to their default What you need for this lab<br>
• An Azure Subscription<br>
1. In your Stream Analytics job, in Job Topology in the middle of the job pane, click INPUTS. Then click +ADD,<br>
2. Next, the potal prompts you for some of the following
	-
	-
	-
	-
	-
	-
	-
	-
- 
- What you need for this lab<br>
1. An Azure Subscription<br>
1. In your Stream Analytics job input, take the following steps:<br>
1. In your Stream Analytics job, in Job Topology in the middle of the job pane, clic<br>
2. Next, the por return to the Streaming Analytics Job Page

Leave all applications open

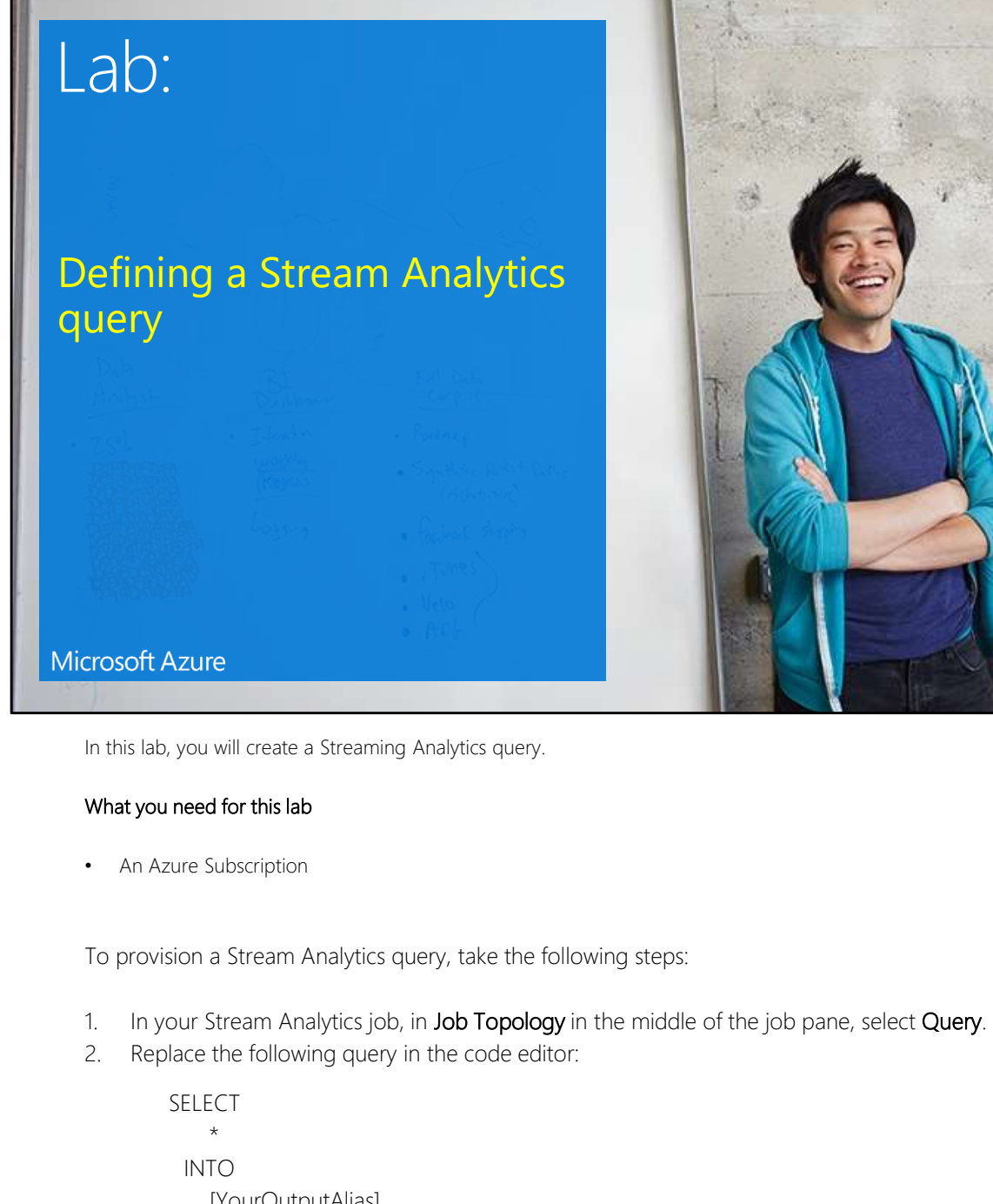

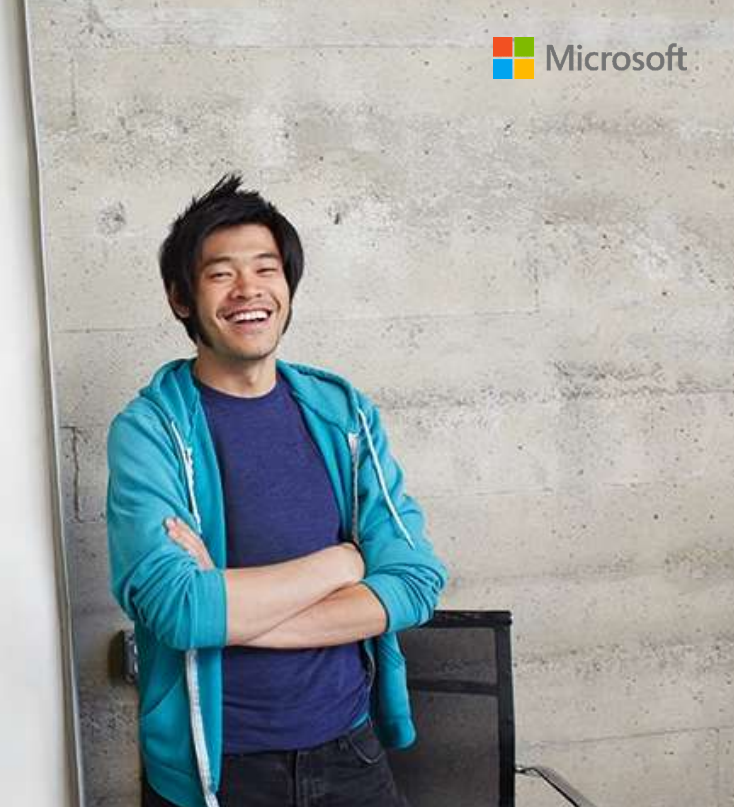

In this lab, you will create a Streaming Analytics query.

#### What you need for this lab

• An Azure Subscription

To provision a Stream Analytics query, take the following steps:

- 
- 

SELECT  $\star$ INTO [YourOutputAlias] FROM **FROM** [YourInputAlias]

3. Replace with

SELECT [Topic] ,[SentimentScore] ,[created\_at] ,[Author] ,[text]

### FROM TwitterStream

- 
- FROM TwitterStream<br>3. Select Save.<br>4. Close the Query window to return to the Stream Analytics job page.<br>Leave all applications open FROM TwitterStream<br>
3. Select Save.<br>
4. Close the Query window to return to the Stream Analytics job page.<br>
Leave all applications open

Leave all applications open

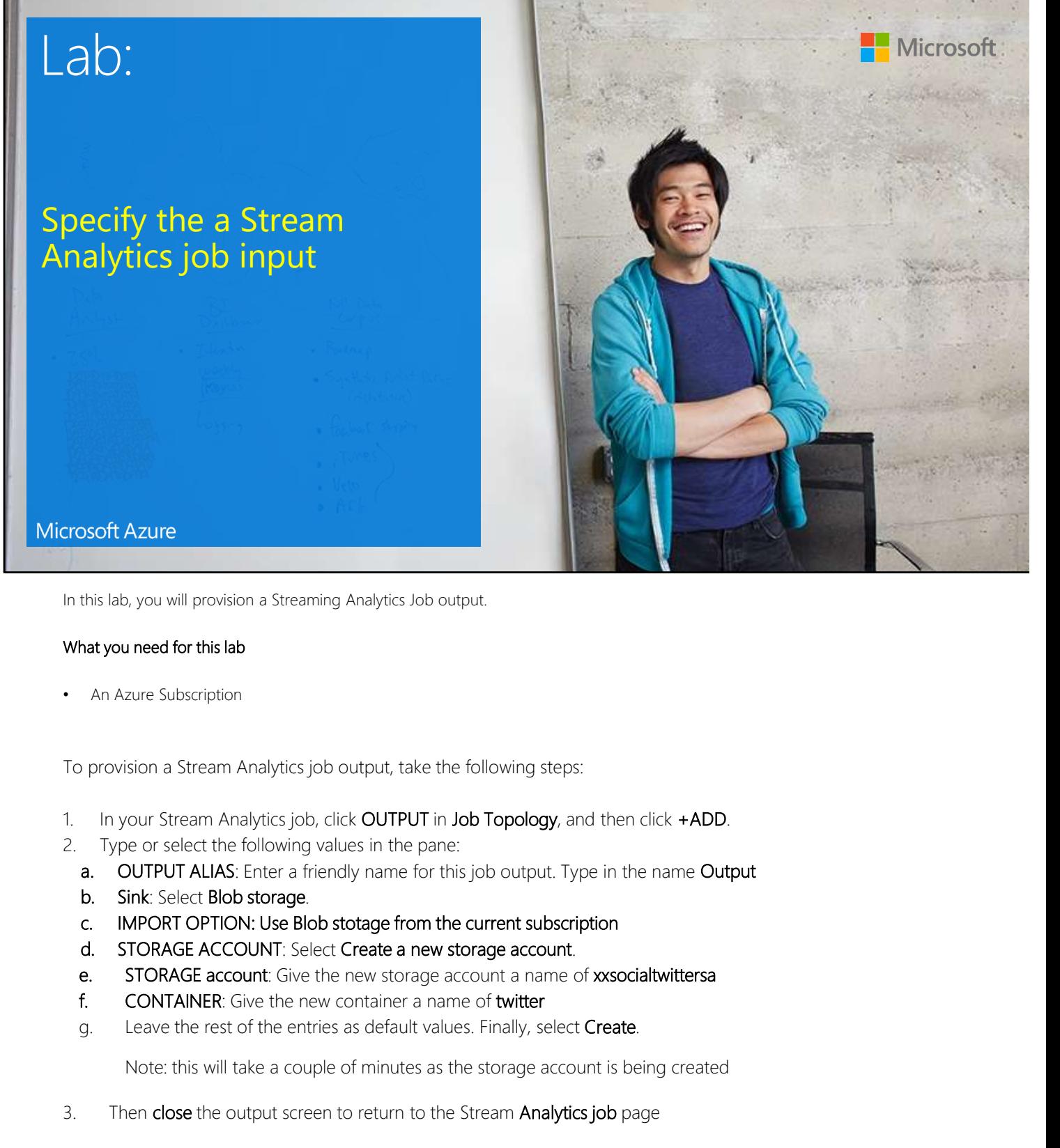

In this lab, you will provision a Streaming Analytics Job output.

#### What you need for this lab

An Azure Subscription

To provision a Stream Analytics job output, take the following steps:

- 
- 
- What you need for this lab<br>
3. An Azure Subscription<br>
3. In your Stream Analytics job, click OUTPUT in Job Topology, and then click +ADD.<br>
3. Type or select the following values in the pane:<br>
3. OUTPUT ALIAS: Enter a frien
	-
	-
	-
	-
	-
	-

Leave all applications running

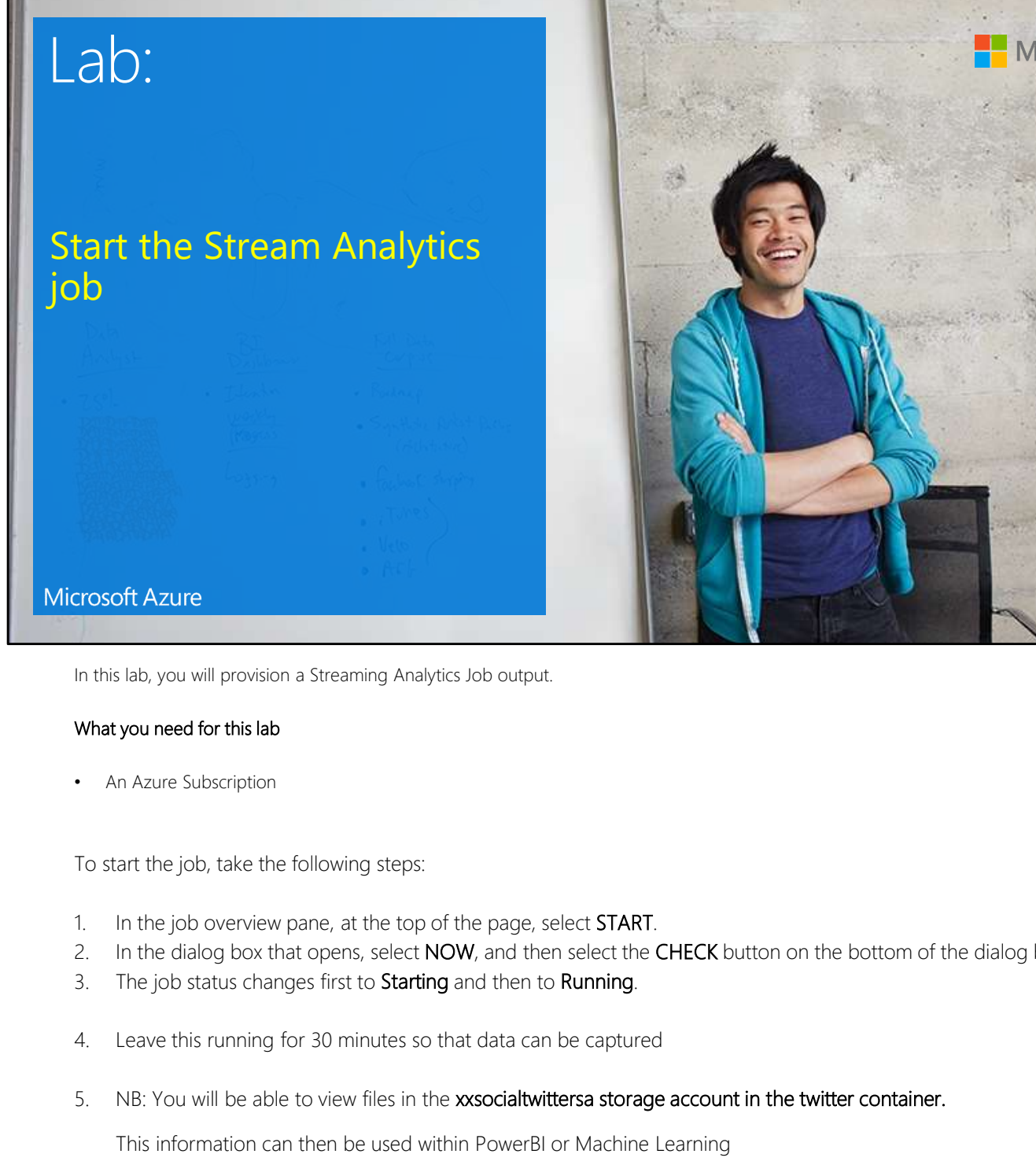

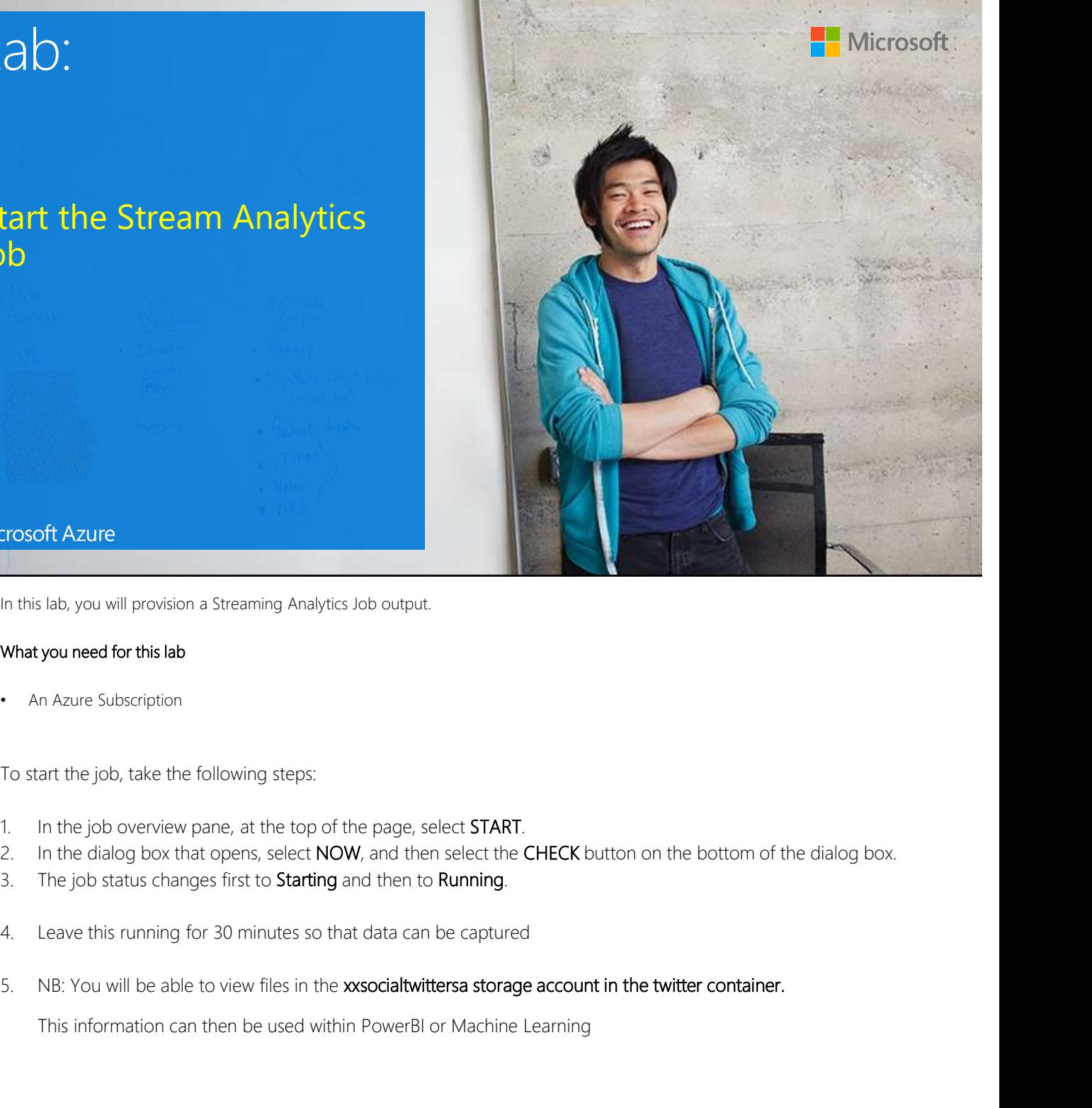

In this lab, you will provision a Streaming Analytics Job output.

#### What you need for this lab

• An Azure Subscription

To start the job, take the following steps:

- 
- 
- 
- 
- 

This information can then be used within PowerBI or Machine Learning

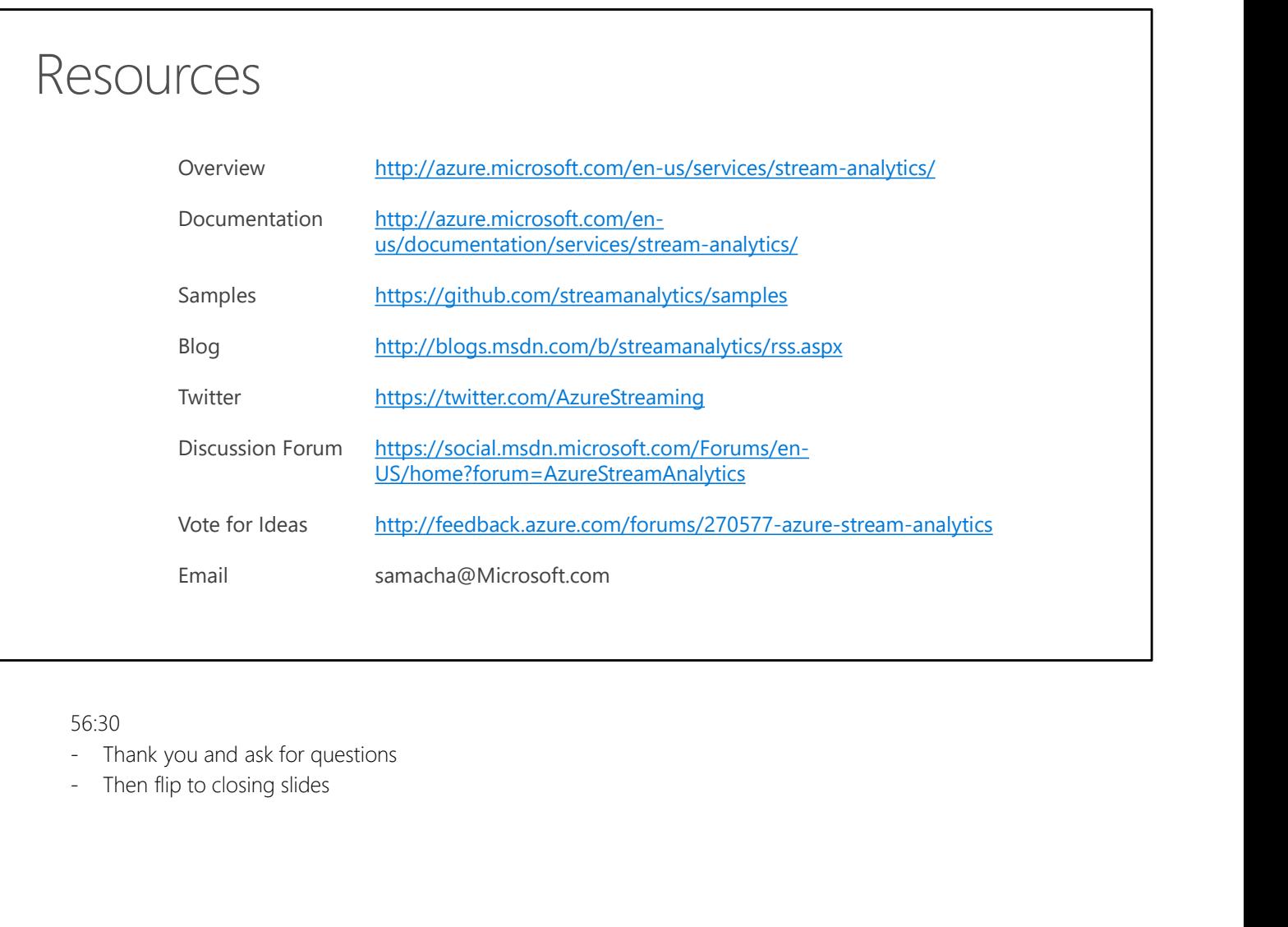

- 56:30<br>- Thank you and ask for questions
- 

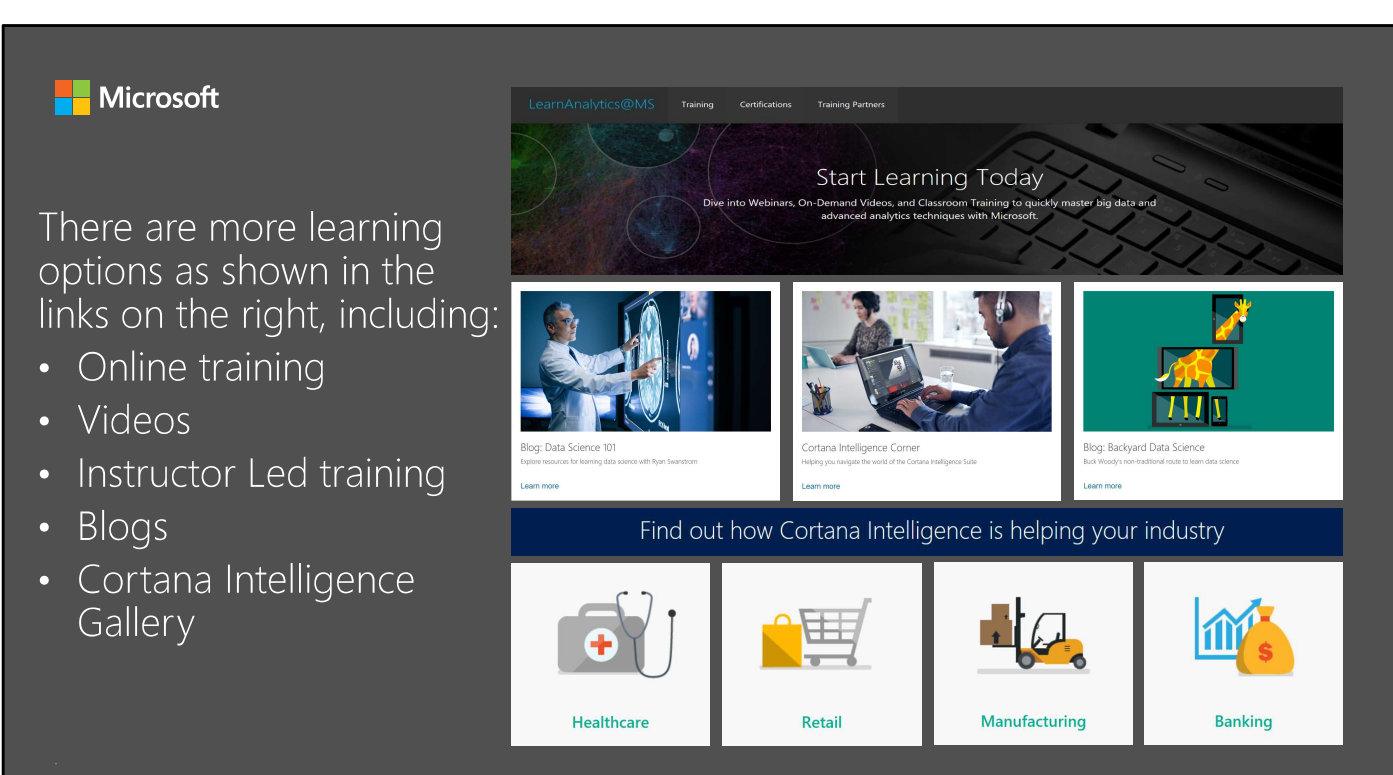

Click on the graphics to explore more learning options from your Advanced Analytics and Data Science team, including:

- Online training
- Videos
- Instructor Led training
- Blogs
- Cortana Intelligence Gallery

## Thank you!

### @ctesta\_oneill

### https://ctestaoneill.wordpress.com

# http://learnanalytics.microsoft.com

This section of the course will cover:

- Cortana Intelligence in a sentence
- The team data science process
- The Cortana Intelligence platform
- Summarizing Cortana Intelligence

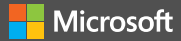

Information in this document, including URL and other Internet Web site references, is subject to change without notice. Unless otherwise noted, the companies,<br>organizations, products, domain names, e-mail addresses, logos organization, product, domain name, e-mail address, logo, person, place, or event is intended or should be inferred. Complying with all applicable copyright laws is the<br>responsibility of the user. Without limiting the righ Microsoft Corporation. **provided in any other many written license agreement from Microsoft agreement from Microsoft agreement from Microsoft<br>operation, probably domain name, e-mail address, top, person, place, or event is interded or should be and Microsoft**<br>and Microsoft<br>and Countries. The name seems and the state of Wie also please and positive to change better to the names of actual companies.<br>And products mentioned are emailed the trademarks of the distribu This document reflects current reflects current views and assumption of the date of development reflects current views and assumption of the date of the date of the date of the date of the date of the date of the date of t **materially for the control in the control of the control in the control of the control in the control of the material<br>interior and the control in the control of the control interior and the material of the material of con**  $\blacksquare$  Microsoft<br>
experience and consider anomal initial distance and wide a reference is used in consideration in the determinant of the consideration in the constrained in the constrained in the constrained in the const

For more information, see Microsoft Copyright Permissions at http://www.microsoft.com/permission

Microsoft may have patents, patent applications, trademarks, copyrights, or other intellectual property rights covering subject matter in this document. Except as expressly<br>provided in any written license agreement from Mi intellectual property.

The Microsoft company name and Microsoft products mentioned herein may be either registered trademarks or trademarks of Microsoft Corporation in the United States and/or other countries. The names of actual companies and p

THIS DOCUMENT IS FOR INFORMATIONAL AND TRAINING PURPOSES ONLY AND IS PROVIDED "AS IS" WITHOUT WARRANTY OF ANY KIND, WHETHER<br>EXPRESS OR IMPLIED, INCLUDING BUT NOT LIMITED TO THE IMPLIED WARRANTIES OF MERCHANTABILITY, FITNES NON-INFRINGEMENT.